## **LAMPIRAN A**

i) Login Portal iGFMAS

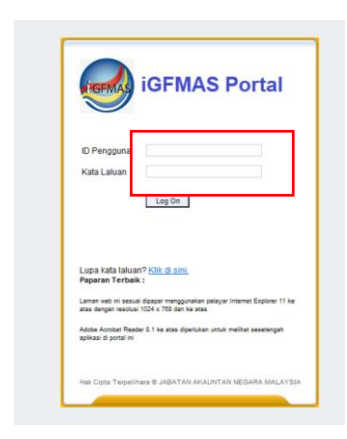

ii) Daftar Waran  $\rightarrow$  Waran Peruntukan  $\rightarrow$  pilih  $\rightarrow$  WP-Kosong – Tahun Kewangan Semasa ( 2022) - Jana

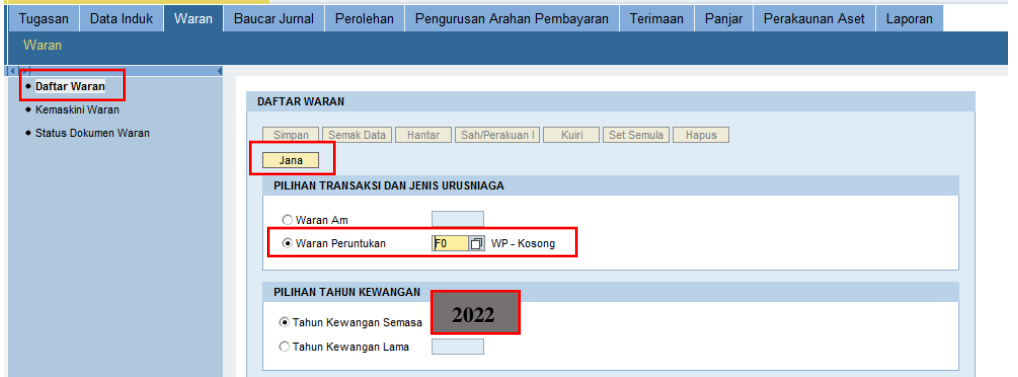

- iii) Masukkan Kod Kump.PTJ & PTJ Pengeluar
- iv) Perihal  $\rightarrow$  seperti Tajuk Buletin
- v) Isi *charge line* & kod objek mengikut PTJ masing-masing.
- vi) Tekan Butang JANA

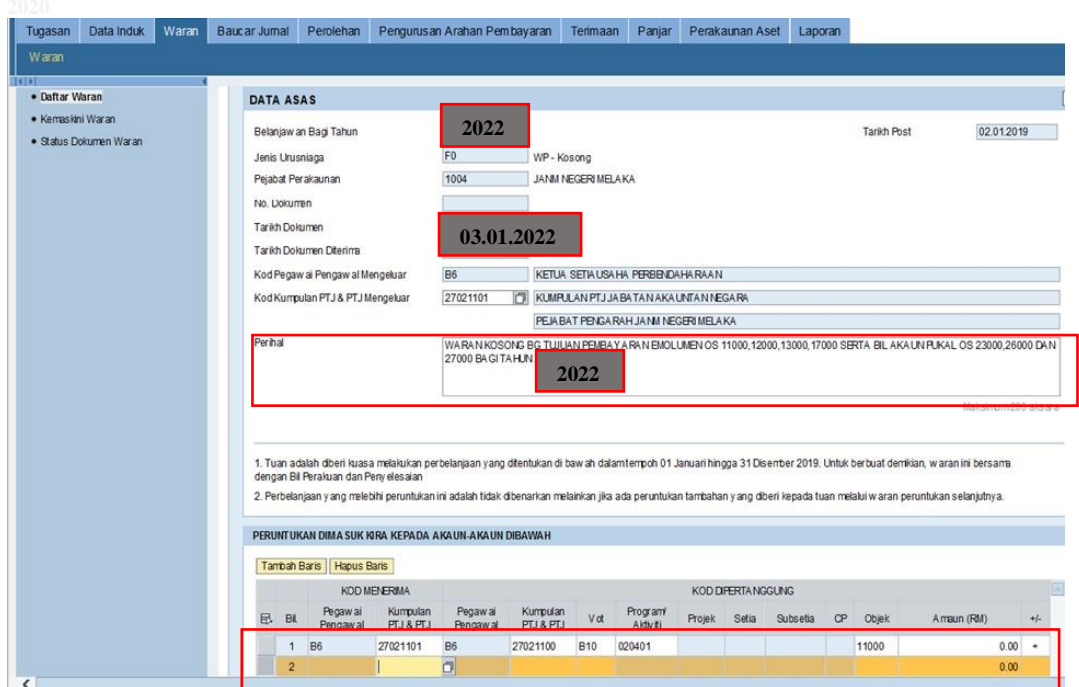